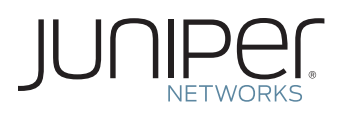

# ACTIVATE YOUR JUNOS SPACE LICENSE MANAGER TO MONITOR NETWORK **CAPACITY**

This document describes how to download and activate your Juniper Networks product.

#### Step 1. Gather the authorization code(s) for the ordered Juniper Networks® network capacity or features.

Authorization Code: The 16-digit alphanumeric authorization code is sent via email in response to your order and is required to generate the licensed capacity/ feature activation key(s) for your Juniper Networks product. The authorization code is required to generate your license activation key—it is not the license activation key itself.

#### Step 2. Download and install Juniper Networks Junos® Space which contains the License Manager application.

From Juniper's main webpage, [www.juniper.net](http://www.juniper.net), navigate to Support, then to Download Software. Select Junos Space found under the Junos Platform heading. To access the download page, you need a Juniper Networks Customer Support Center (CSC) user account. Install Junos Space by following the product installation instructions. Your Junos Space installation may have a product activation key distinct from the License Manager network feature/capacity keys.

### Step 3. Generate network feature/capacity license activation key(s).

Generate license activation keys using the Juniper Networks License Management System (LMS). Go to [www.juniper.net/generate\\_](http://www.juniper.net/generate_license) [license](http://www.juniper.net/generate_license), select the link [Manage Product Licenses - Generate License Keys](https://www.juniper.net/lcrs/license.do). Select the product series and follow the instructions presented.

## Step 4. Enter the network capacity/feature keys into the Space license manager following the product instructions.

Your Space license manager will have capacity keys distinct from the Junos Space product activation key.

For detailed information about license key types, generating a new license key, and upgrading existing license keys, see your product's administration guide.

For additional assistance, you may contact Juniper Networks Customer Care at +1-888-314-5822 (United States) or +1-408-936-1572 (outside the United States). Alternately, you may also open a case online via the Juniper Customer Support Center (CSC) Case Manager.

Copyright 2011 Juniper Networks, Inc. All rights reserved. Juniper Networks, the Juniper Networks logo, Junos, NetScreen, and ScreenOS are registered trademarks of Juniper Networks, Inc. in the United States and other countries. All other trademarks, service marks, registered marks, or registered service marks are the property of their respective owners. Juniper Networks assumes no responsibility for any inaccuracies in this document. Juniper Networks reserves the right to change, modify, transfer, or otherwise revise this publication without notice.

9060067-002-EN Dec 2011